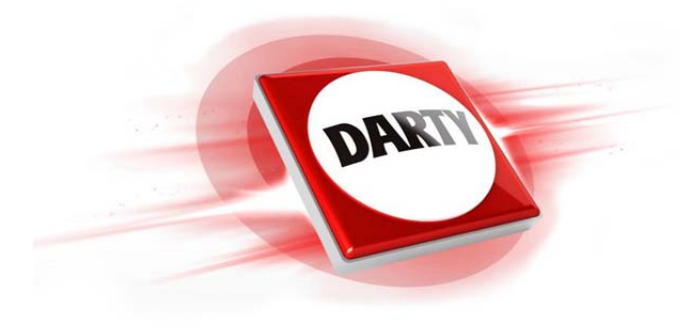

## **MARQUE: LENOVO REFERENCE: 80WK01CDFR CODIC: 4401611**

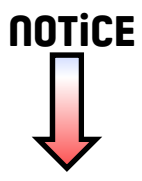

# Lenovo Y520

## Y520-15IKBN

# Guide de l'utilisateur

**Provo** 

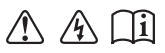

Lisez attentivement les consignes de sécurité et les conseils importants fournis avant d'utiliser votre ordinateur.

#### **Remarques**

- Avant d'utiliser cet appareil, lisez tout d'abord le *Guide de sécurité et d'informations générales*  de Lenovo.
- Dans ce guide, nous supposons parfois que vous utilisez Windows $\mathbb{B}$  10. Si vous utilisez le système d'exploitation Windows, il se peut certaines opérations présentent une légère différence. Si vous utilisez d'autres systèmes d'exploitation, il est possible que certaines opérations ne vous concernent pas.
- Les fonctions décrites dans ce document sont communes à la plupart des modèles. Il est possible que certaines fonctionnalités ne soient pas disponibles sur votre ordinateur, ou que certaines fonctionnalités incluses sur votre ordinateur ne soient pas décrites dans le manuel de l'utilisateur.
- Les illustrations de ce manuel peuvent présenter des différences par rapport au produit réel. Dans ce cas, reportez-vous au produit que vous possédez.

#### **Avis réglementaire**

• Pour plus de détails, reportez-vous à la section **Guides & Manuals** sur http://support.lenovo.com.

**Première édition (novembre 2016) © Copyright Lenovo 2016.**

## Table des matières

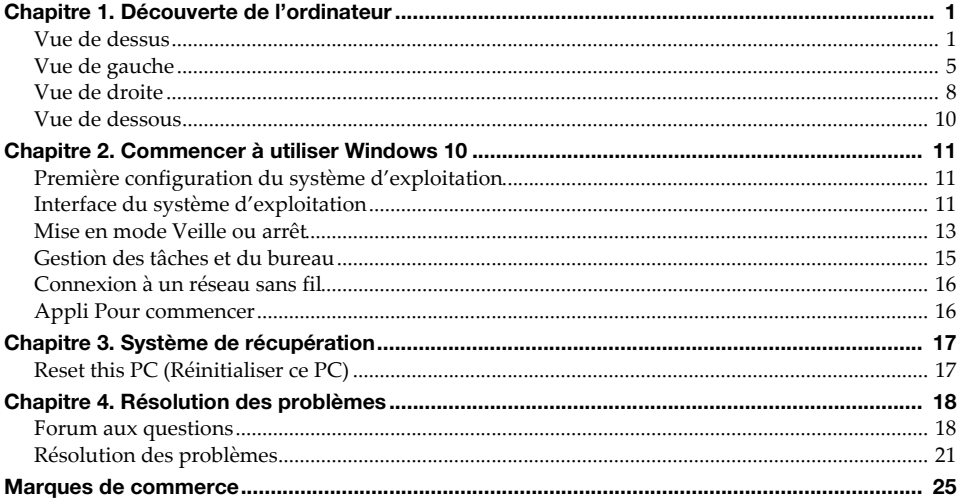

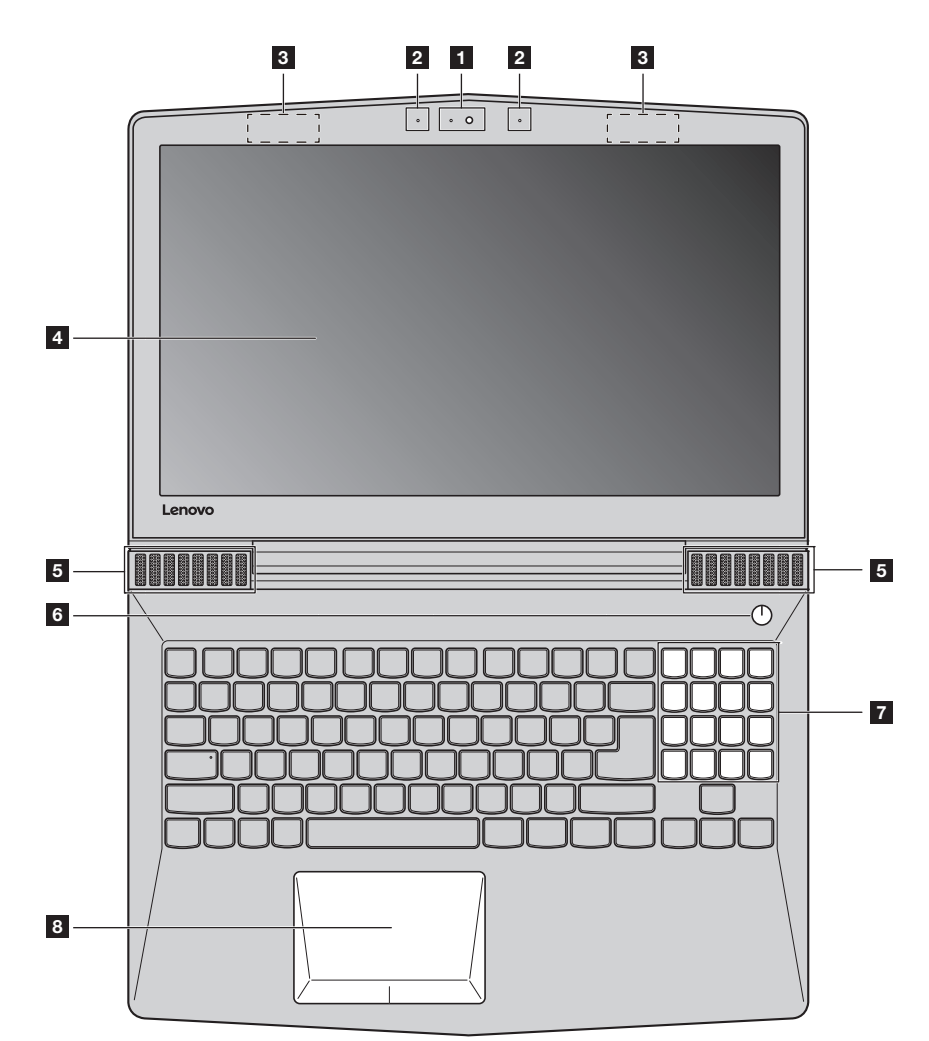

## <span id="page-4-1"></span><span id="page-4-0"></span> $\blacksquare$  Vue de dessus

**Remarque :** Les zones en pointillés indiquent des pièces qui ne sont pas visibles de l'extérieur.

## **Attention :**

**•** Veillez à ne *pas* ouvrir l'écran au-delà de 135 degrés. Lorsque vous fermez l'écran, veillez à ne *pas* laisser de stylos ou d'autres objets entre l'écran et le clavier. Dans le cas contraire, vous risquez d'endommager l'écran.

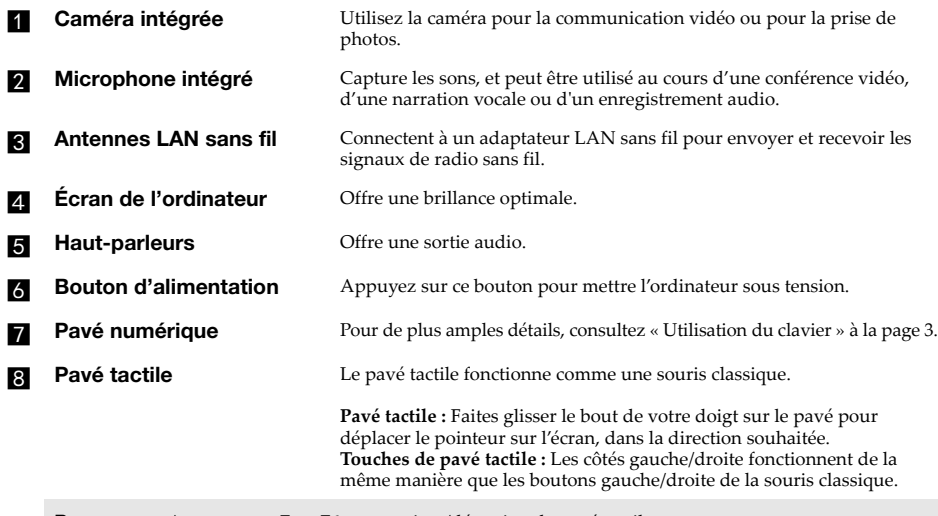

**Remarque :** Appuyez sur **Fn + F6** pour activer/désactiver le pavé tactile.

## <span id="page-6-0"></span>**Utilisation du clavier**

## **Pavé numérique**

Le clavier dispose d'un pavé numérique indépendant. Pour activer ou désactiver le pavé numérique, appuyez sur la touche **Num Lock**.

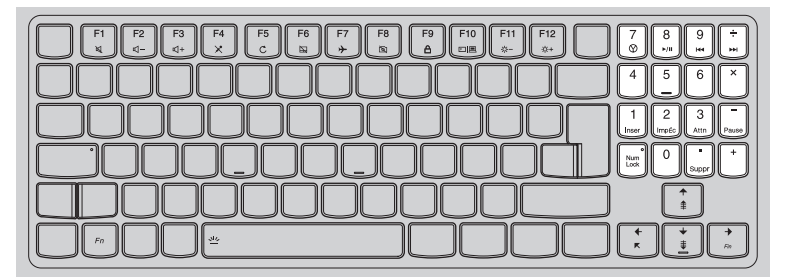

## **Combinaisons de touches de fonction**

Les touches de fonction permettent de modifier instantanément certaines fonctionnalités du système. Pour utiliser cette fonction, maintenez enfoncée la touche **Fn 1**; puis appuyez sur l'une des touches de fonction  $\overline{\mathbf{2}}$ .

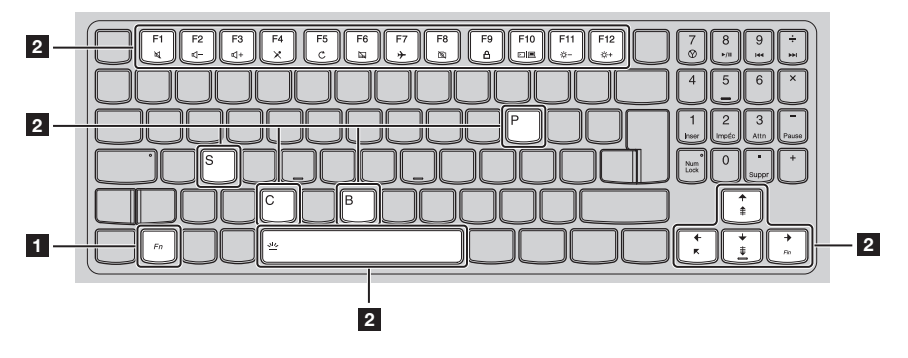

Vous trouverez ci-dessous la description des fonctionnalités relatives à chaque touche de fonction.

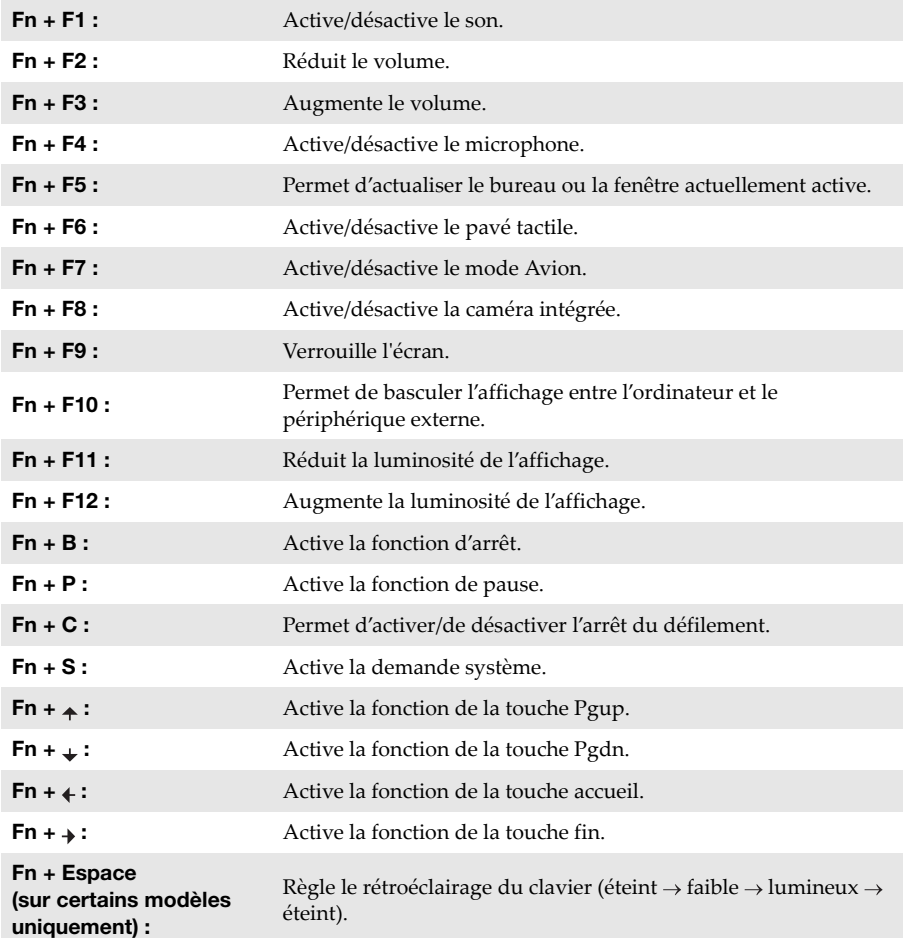

## <span id="page-8-0"></span> $\blacksquare$  Vue de gauche

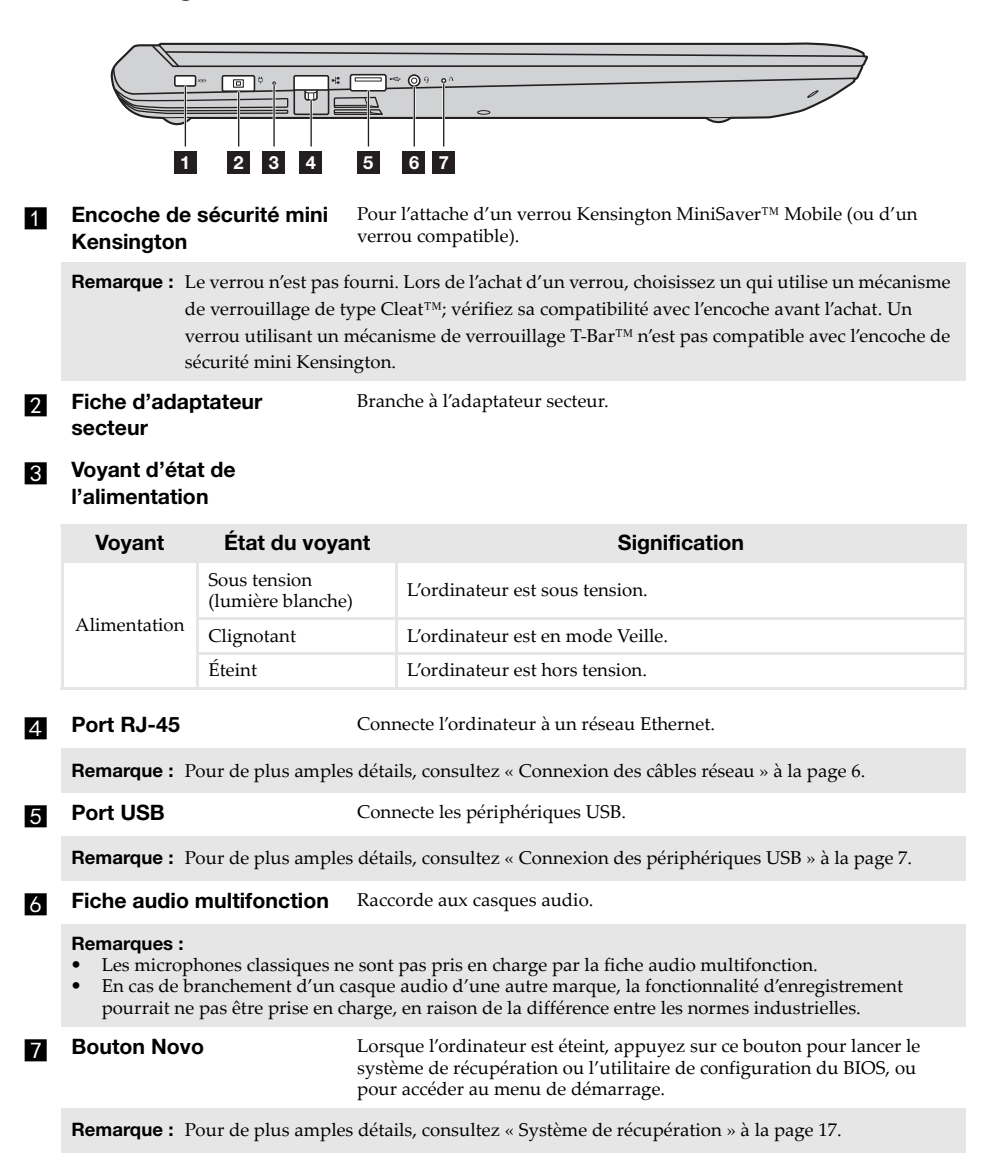

#### <span id="page-9-0"></span>**Connexion des câbles réseau**

Pour insérer un câble réseau, procédez comme suit :

- 1 Enfoncez délicatement le couvercle du Port RJ-45 1 à l'aide du connecteur du câble réseau.
- 2 Insérez le connecteur dans le port RJ-45 2.

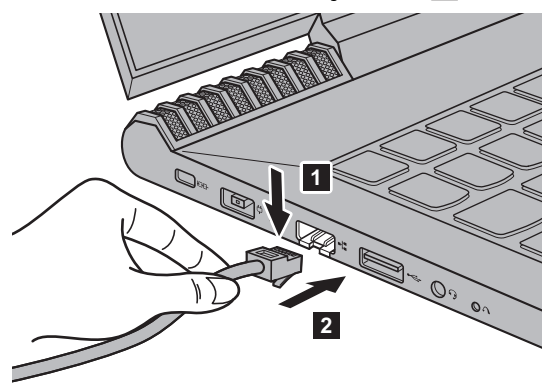

## **Configuration du logiciel**

Consultez votre fournisseur de services Internet pour plus de détails sur la configuration de votre ordinateur.

## <span id="page-10-0"></span>**Connexion des périphériques USB**

Trois ports USB pouvant accueillir des périphériques USB sont intégrés à votre ordinateur.

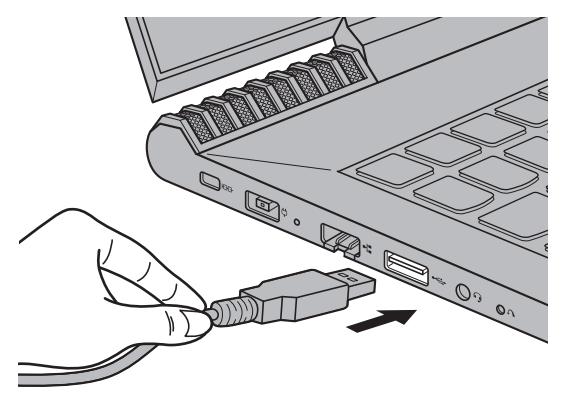

Windows procède automatiquement à l'installation du pilote d'un périphérique USB, lorsque celui-ci est branché pour la première fois sur un port USB précis de votre ordinateur. Une fois le pilote installé, la déconnexion et la reconnexion du périphérique ne nécessitent plus aucune étape supplémentaire.

**Remarque :** D'une manière générale, une fois connecté, Windows détecte le nouveau périphérique, puis procède automatiquement à l'installation du pilote. Toutefois, il est possible que certains périphériques nécessitent une installation du pilote préalablement à la connexion. Avant de connecter un périphérique,consultez la documentation fournie par le fabricant de l'appareil.

Avant de déconnecter un périphérique de stockage USB, assurez-vous que le transfert de données entre votre ordinateur et le périphérique est terminé. Cliquez sur l'icône **Retirer le périphérique en toute sécurité et éjecter le média** dans la zone de notification Windows pour retirer le périphérique avant de le débrancher.

**Remarque :** Si votre périphérique USB utilise un cordon d'alimentation, branchez le périphérique à une source d'alimentation avant son branchement. Sinon, le périphérique pourrait ne pas être reconnu.

## <span id="page-11-0"></span> $\blacksquare$  Vue de droite -

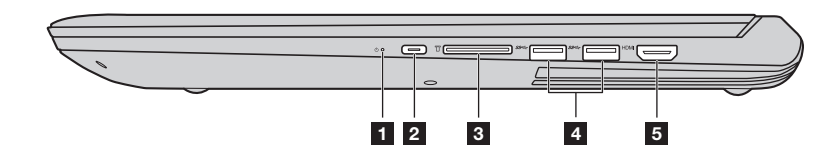

## **a** Voyant d'état de la **batterie**

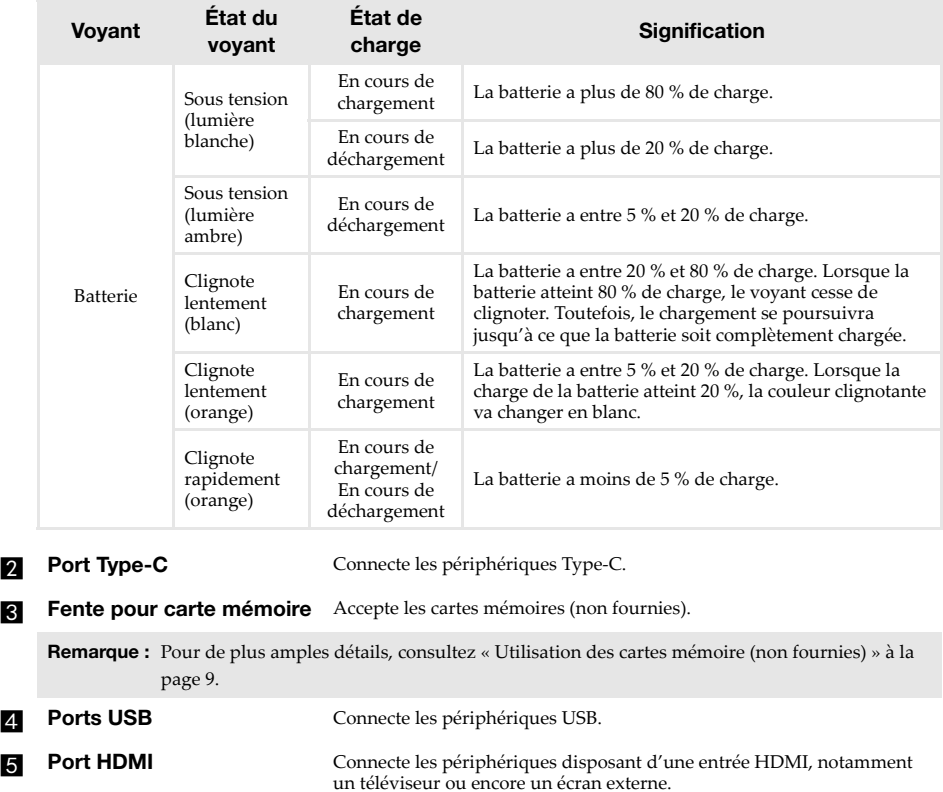

## <span id="page-12-0"></span>**Utilisation des cartes mémoire (non fournies)**

Votre ordinateur prend en charge les types de cartes mémoire suivants :

- Carte Secure Digital (SD)
- Carte Secure Digital High Capacity (SDHC)
- Carte Secure Digital eXtended Capacity (SDXC)
- MultiMediaCard (MMC)

#### **Remarques :**

- **•** Insérez *seulement* une carte à la fois dans la fente.
- **•** Ce lecteur de carte ne prend pas en charge les périphériques SDIO (par ex : SDIO Bluetooth, etc.).

#### **Insertion d'une carte mémoire**

Insérez la carte mémoire jusqu'à ce qu'elle touche le fond de la fente.

## **Retrait d'une carte mémoire**

Retirez-la doucement de la fente de carte mémoire.

**Remarque :** Afin de prévenir tout risque de corruption des données, désactivez la carte mémoire à l'aide de la fonctionnalité de retrait sécurisé de périphérique de Windows et d'éjection de média, avant de la retirer.

## <span id="page-13-0"></span> $\blacksquare$  Vue de dessous

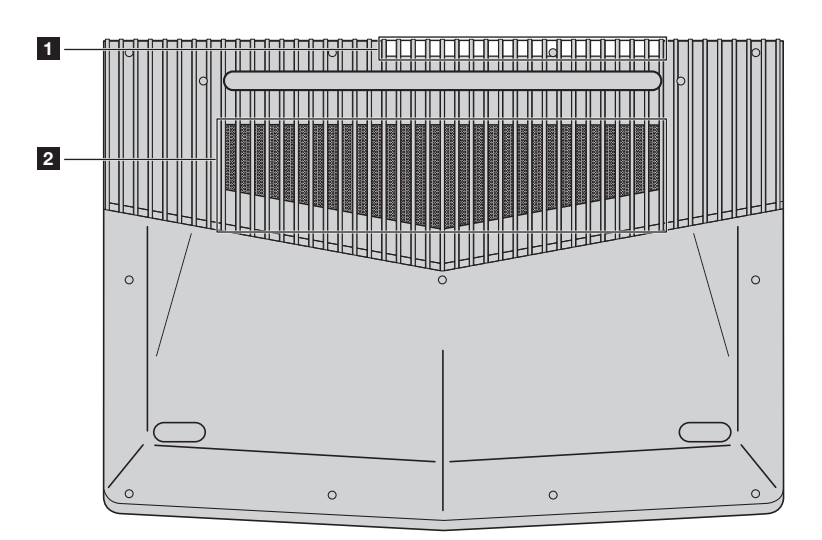

**Fentes de ventilation** Dissipent la chaleur interne.

**Remarque :** Assurez-vous que les grilles de ventilation ne sont pas obstruées ou bien l'ordinateur risque de surchauffer.

**Grilles de ventilation** Permettent à l'air de pénétrer dans l'ordinateur pour le refroidir.

## <span id="page-14-0"></span>**Chapitre 2. Commencer à utiliser Windows 10**

**Remarque :** Windows® 10 possède une version mise à jour. Si vous utilisez la version mise à jour, certaines opérations peuvent être différentes. Dans ce cas, reportez-vous au produit que vous possédez.

## <span id="page-14-1"></span>**Première configuration du système d'exploitation**

Lors de la première utilisation, il est possible que vous ayez à configurer le système d'exploitation. Les procédures suivantes peuvent être nécessaires au processus de configuration :

- Acceptation du contrat de licence utilisateur final
- Configuration de la connexion Internet
- Enregistrement du système d'exploitation
- Création d'un compte utilisateur

## <span id="page-14-2"></span>**Interface du système d'exploitation**

Windows 10 est fourni avec un Menu démarrer puissant et fonctionnel. Pour ouvrir le Menu démarrer, effectuez l'une des opérations suivantes :

- Appuyez sur la touche Windows  $\blacksquare$  du clavier.
- Sélectionnez Accueil  $\pm$  dans le coin inférieur gauche du bureau.

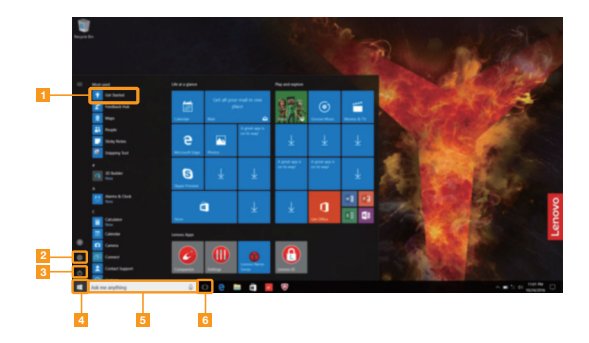

- 
- 
- Appli Pour commencer **d'aux de la partie de la partie de la partie de la partie de la partie de la partie de la**
- **Bouton paramètres** e **Fenêtre de recherche**
- **Bouton d'alimentation for formation for formation for formation for formation for formation for formation for formation for formation for formation for formation formation for formation for formation for formation for for**

## **Chapitre 2. Commencer à utiliser Windows 10**

#### **Paramètres**

**Paramètres** vous permet d'effectuer des tâches basiques. Vous pouvez également rechercher davantage de paramètres avec la fenêtre de recherche de paramètres située dans le coin inférieur droit.

Pour ouvrir les paramètres, effectuez l'une des opérations suivantes :

• Ouvrez le menu démarrer, puis sélectionnez **Paramètres** .

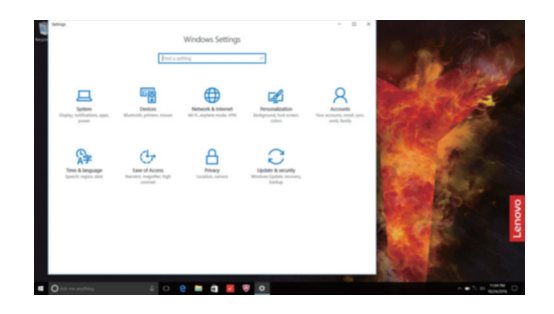

## **Personnaliser le menu démarrer**

Vous pouvez personnaliser le Menu démarrer avec vos applications préférées. Pour personnaliser le Menu démarrer, effectuez l'une des opérations suivantes :

- 1 Ouvrez le menu démarrer et trouver la liste des applications à gauche.
- <sup>2</sup> Faites un clic droit sur l'appli que vous souhaitez ajouter au menu démarrer, puis sélectionnez **Pin to Start** (Épingler au menu démarrer).

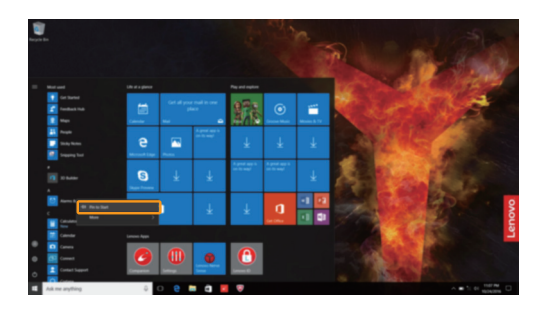

**Remarque :** Vous pouvez aussi glisser des applications de la liste des applications et les poser au menu démarrer.

## <span id="page-16-0"></span>**Mise en mode Veille ou arrêt - - - - - - - - - - - - - - - - - - - - - - - - - - - - - - - - - - - - - - - - - - - - - - - - - - - - -**

Lorsque vous avez terminé de travailler sur votre ordinateur, vous pouvez le mettre en mode Veille ou l'arrêter.

## **Mise en mode Veille de l'ordinateur**

Si vous vous absentez de votre ordinateur pour un court moment, mettez-le en veille. Lorsque l'ordinateur est en mode Veille, vous pouvez le réactiver rapidement afin de reprendre son utilisation, sans passer par le processus de démarrage.

Pour mettre l'ordinateur en veille, effectuez l'une des opérations suivantes :

- Fermez le couvercle de l'écran.
- Appuyez sur le bouton d'alimentation.
- Ouvrez le menu démarrer, puis sélectionnez **Alimentation**  $\mathcal{O} \rightarrow$  Veille.

**Remarque :** Attendez que le voyant d'alimentation commence à clignoter (ce qui indique que l'ordinateur est en mode Veille) avant de déplacer votre ordinateur. Déplacer l'ordinateur, alors que le disque dur tourne, risque d'endommager celui-ci, pouvant ainsi causer une perte de données.

Pour allumer l'ordinateur, effectuez l'une des opérations suivantes :

- Appuyez sur n'importe quelle touche du clavier.
- Appuyez sur le bouton d'alimentation.

## **Chapitre 2. Commencer à utiliser Windows 10**

#### **Arrêter l'ordinateur**

Si vous comptez ne pas utiliser votre ordinateur pendant une période de temps prolongée, arrêtez-le.

Pour arrêter votre ordinateur, effectuez l'une des opérations suivantes :

• Ouvrez le menu démarrer, puis sélectionnez Alimentation  $\mathcal{O} \rightarrow$  Arrêter.

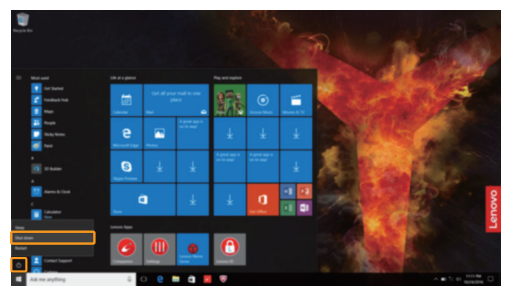

• Cliquez-droit sur le bouton **Accueil** dans le coin inférieur gauche et sélectionnez **Arrêter ou se déconnecter Arrêter**.

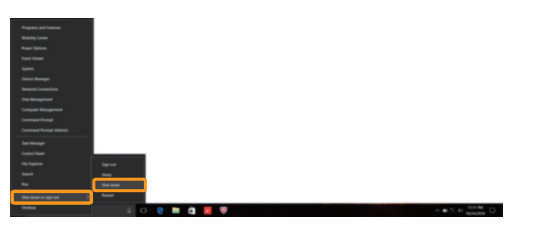

## <span id="page-18-0"></span>**Gestion des tâches et du bureau-**

## **Vue des tâches**

Pour ouvrir la Vue des tâches, effectuez l'une des opérations suivantes :

- Sélectionnez le bouton Vue des tâches **D** dans la barre des tâches.
- Appuyez sur la touche Windows  $\boxed{\blacksquare}$  + Tab.

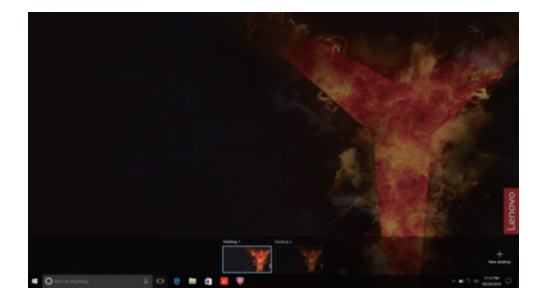

**Gestion du bureau virtuel**

Windows 10 prend en charge la création, la gestion et le basculement entre les bureaux virtuels. Pour créer un nouveau bureau virtuel, effectuez l'une des opérations suivantes :

- Ouvrez la Vue des tâches, puis sélectionnez **New desktop** (Nouveau bureau).
- Appuyez sur la touche Windows  $\boxed{\blacksquare}$  + Ctrl + D.

Pour basculer entre différents bureaux, effectuez l'une des opérations suivantes :

- Ouvrez la vue des tâches et sectionnez le bureau que vous souhaitez activer.
- Appuyez sur la touche Windows  $\blacksquare$  + Ctrl +  $\leftrightarrow$   $\uparrow$  pour faire défiler les bureaux que vous avez créés.

## <span id="page-19-0"></span>**Connexion à un réseau sans fil -**

## **Activation d'une connexion sans fil**

Pour activer les fonctions sans fil, procédez comme suit :

1 Appuyez sur **Fn + F7** pour désactiver le mode Avion.

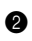

<sup>2</sup> Cliquez sur  $\mathscr{C}_d$  dans le coin inférieur droit de la barre des tâches pour ouvrir la page de configuration réseau.

## **Connexion à un réseau sans fil**

Lorsque la fonction sans fil est activée, l'ordinateur procède automatiquement à la recherche de réseaux sans fil disponibles, puis les affiche dans la liste des réseaux locaux (LAN) sans fil. Pour connecter votre ordinateur à un réseau sans fil, cliquez sur le nom du réseau dans la liste, puis cliquez sur **Connecter**.

**Remarque :** La connexion sur certains réseaux nécessite une clé de sécurité réseau, ou encore une phrase secrète. Pour se connecter à l'un de ces réseaux, demandez la clé de sécurité ou la phrase secrète à l'administrateur réseau, ou au fournisseur d'accès Internet (FAI).

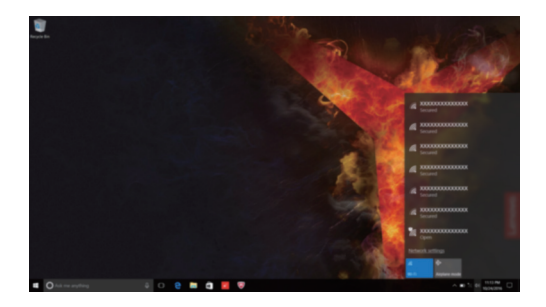

## <span id="page-19-1"></span>**Appli Pour commencer -**

Windows 10 propose également l'appli **Get Started** (Pour commencer) qui explique les nouvelles fonctionnalités de Windows 10. Vous pouvez la trouver dans le Menu démarrer. Pour ouvrir l'appli Pour commencer, effectuez l'une des opérations suivantes :

- Ouvrez le menu démarrer, puis sélectionnez **Get Started** (Pour commencer) .
- Appuyez sur **F1** (selon la disposition de votre clavier).

## <span id="page-20-2"></span><span id="page-20-0"></span>**Chapitre 3. Système de récupération**

## <span id="page-20-1"></span>**Reset this PC (Réinitialiser ce PC) -**

## **Introduction**

**Reset this PC** (Réinitialiser ce PC) est un outil de récupération intégré permettant aux utilisateurs de rétablir l'état d'origine de leur système d'exploitation. Il leur permet de preserver leurs données importantes et leurs paramètres personnalisés sans effectuer de sauvegarde préalable.

Les fonctions **Reset this PC** (Réinitialiser ce PC) suivantes sont disponibles à partir de divers emplacements au sein de Windows :

## **Keep my files (conserver mes fichiers)**

Permet de corriger les problèmes logiciels en réinstallant la configuration par défaut définie en usine. Les fichiers personnels sont conservés, mais les applications et les paramètres sont supprimés.

## **Remove everything (Tout supprimer)**

Permet de préparer l'ordinateur à des fins de recyclage ou de transfert de propriété. Cette fonction réinstalle la configuration par défaut définie en usine et rétablit l'état d'origine de toutes les données et applications utilisateur (mode Out Of Box Experience).

**Utilisation de l'outil Reset this PC (Réinitialiser ce PC)**

Vous pouvez lancer l'outil **Reset this PC** (Réinitialiser ce PC) de l'une des façons suivantes :

- Novo Menu:
	- Appuyez sur le bouton Novo pour ouvrir le Novo Menu, puis sélectionnez **System Recovery** (Récupération système)  $\rightarrow$  **Troubleshoot** (Dépannage)  $\rightarrow$  **Reset this PC** (Réinitialiser ce PC).
- Paramètres du PC Windows :
	- Windows PC settings (Paramètres du PC Windows) **Update & security** (Mise à jour et sécurité)  $\rightarrow$  **Recovery** (Restauration)  $\rightarrow$  **Reset this PC** (Réinitialiser ce PC)  $\rightarrow$  sélectionnez **Start** (Accueil).

Pour plus d'informations, consultez le fichier d'aide et d'assistance de Windows sur votre ordinateur.

## <span id="page-21-1"></span>**Chapitre 4. Résolution des problèmes**

## <span id="page-21-0"></span> $\blacksquare$  Forum aux questions

Cette section organise le forum aux questions par catégories.

**Recherche d'informations**

#### **Quelles mesures préventives de sécurité dois-je appliquer lorsque j'utilise mon ordinateur ?**

Lisez et observez toutes les précautions de sécurité figurant dans le *Guide de sécurité et d'informations générales* Lenovo.

**Remarque :** Pour consulter le *Guide de sécurité et d'informations générales* Lenovo, sélectionnez l'icône **Companion** (ou **Lenovo PC Manager**) sur le bureau. Vous pouvez également le télécharger à partir du site Web de support Lenovo.

#### **Quelle est l'adresse du site Web de support Lenovo ?**

http://support.lenovo.com

#### **Où puis-je trouver les informations sur la garantie ?**

Accédez au site Web de support Lenovo et saisissez le numéro de série de votre ordinateur pour trouver les informations relatives à la garantie.

**Système d'exploitation et logiciel préinstallés Lenovo**

#### **Qu'est-ce que le système d'exploitation préinstallé Lenovo ?**

Certains ordinateurs Lenovo viennent avec des copies du système d'exploitation installé en usine. Pour plus de commodité, Lenovo fournit les ordinateurs avec le système d'exploitation préinstallé. Si vous avez acheté un tel ordinateur, vous pouvez utilisé votre ordinateur tout juste déballé et vous n'avez pas besoin d'installer un système d'exploitation séparé.

## **Qu'est-ce que le logiciel préinstallé Lenovo ?**

Il s'agit d'un logiciel (développé par Lenovo ou d'autres fournisseurs de logiciels) installé en usine et sous licence pour votre commodité. Pour certains logiciels préinstallés, la licence peut être une version d'essai. Lorsque la période d'essai arrive à échéance, vous devrez acheter une licence pour continuer à utiliser le logiciel.

**Remarque :** Si un contrat de licence s'affiche lors du premier lancement du logiciel, lisez attentivement le contrat. Si vous n'acceptez pas les conditions du contrat, n'utilisez pas le logiciel.

## **Lorsque j'ai acheté mon ordinateur, cela incluait une copie de Windows. Comment puis-je savoir si la copie de Windows est préinstallée par Lenovo ?**

Sur la partie extérieure de l'emballage de vente de votre ordinateur, vous devriez trouver une étiquette contenant les informations de configuration de votre ordinateur. Vérifiez la chaîne imprimée à côté d' **OS**. Si elle contient **Windows** ou **WIN**, la copie a été préinstallée par Lenovo.

## **J'ai désinstallé un logiciel préinstallé, mais l'espace disque libre disponible n'a pas augmenté de manière significative.**

La copie de Windows exécutée sur votre ordinateur peut prendre en charge Compact. Pour les ordinateurs avec Windows prenant en charge Compact, la plupart des fichiers requis pour le logiciel préinstallé sont installés sur la Partition de récupération et ne seront pas supprimés par le biais d'une désinstallation normale.

## **Comment puis-je savoir si le système Windows exécuté sur mon ordinateur prend en charge Compact ?**

La technologie Compact est généralement prise en charge sur les copies de Windows 10 Update exécutées uniquement sur les modèles d'ordinateur avec SSD (ou eMMC). Pour vérifier votre ordinateur,

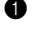

1 Cliquez avec le bouton droit sur le bouton Accueil dans le coin en bas à gauche et sélectionnez **Gestion des disques**.

<sup>2</sup> Le programme Gestion des disques démarre.

Si **Compact** est indiqué sur la partition Windows, Compact est pris en charge sur votre copie de Windows.

## **Où puis-je trouver les pilotes des différents périphériques de mon ordinateur ?**

Si le système d'exploitation Windows est préalablement installé sur votre ordinateur, recherchez d'abord le programme d'installation dans la partition C de votre disque dur. Si vous ne parvenez pas à y trouver les pilotes de l'ensemble des périphériques dont vous avez besoin, téléchargez les pilotes sur le site Internet de support aux consommateurs Lenovo.

**Remarque :** Le site Web de support Lenovo contient la dernière version des pilotes.

**Utilitaire de configuration du BIOS**

## **Qu'est-ce que l'utilitaire de configuration du BIOS ?**

L'utilitaire de configuration du BIOS est un logiciel basée sur la mémoire morte. Il communique des informations de l'ordinateur de base et offre des options pour paramétrer les périphériques d'amorçage, la sécurité, le mode du matériel et d'autres préférences.

## **Comment puis-je démarrer l'utilitaire de configuration du BIOS ?**

Pour démarrer l'utilitaire de configuration du BIOS :

**1** Mettez l'ordinateur hors tension.

2 Appuyez sur le bouton Novo puis sélectionnez **BIOS Setup** (Configurer le BIOS).

## **Comment puis-je modifier la priorité d'amorçage ? (sur certains modèles uniquement)**

Il existe deux modes d'amorçage : **UEFI First** (UEFI en premier) et **Legacy Support** (Support hérité). Pour modifier le mode d'amorçage, démarrez l'utilitaire de configuration du BIOS et configurez le mode d'amorçage **UEFI First** (UEFI en premier) ou **Legacy Support** (Support hérité) sur le menu.

## **Chapitre 4. Résolution des problèmes**

## **Quand faut-il modifier la priorité d'amorçage ? (sur certains modèles uniquement)**

Le mode d'amorçage par défaut de votre ordinateur est le mode **UEFI First** (UEFI en premier). Si vous avez besoin d'installer un système d'exploitation Windows hérité sur votre ordinateur, vous devez changer le mode d'amorçage sur **Legacy Support** (Support hérité). Le système d'exploitation Windows hérité ne peut pas être installé si vous ne modifiez pas le mode d'amorçage.

**Obtenir de l'aide**

#### **Comment puis-je contacter le centre d'assistance client ?**

Consultez le « Chapitre 3. Assistance et service » du *Guide de sécurité et d'informations générales* de Lenovo.

## <span id="page-24-0"></span>**Resolution des problèmes -**

## **Problèmes d'affichage**

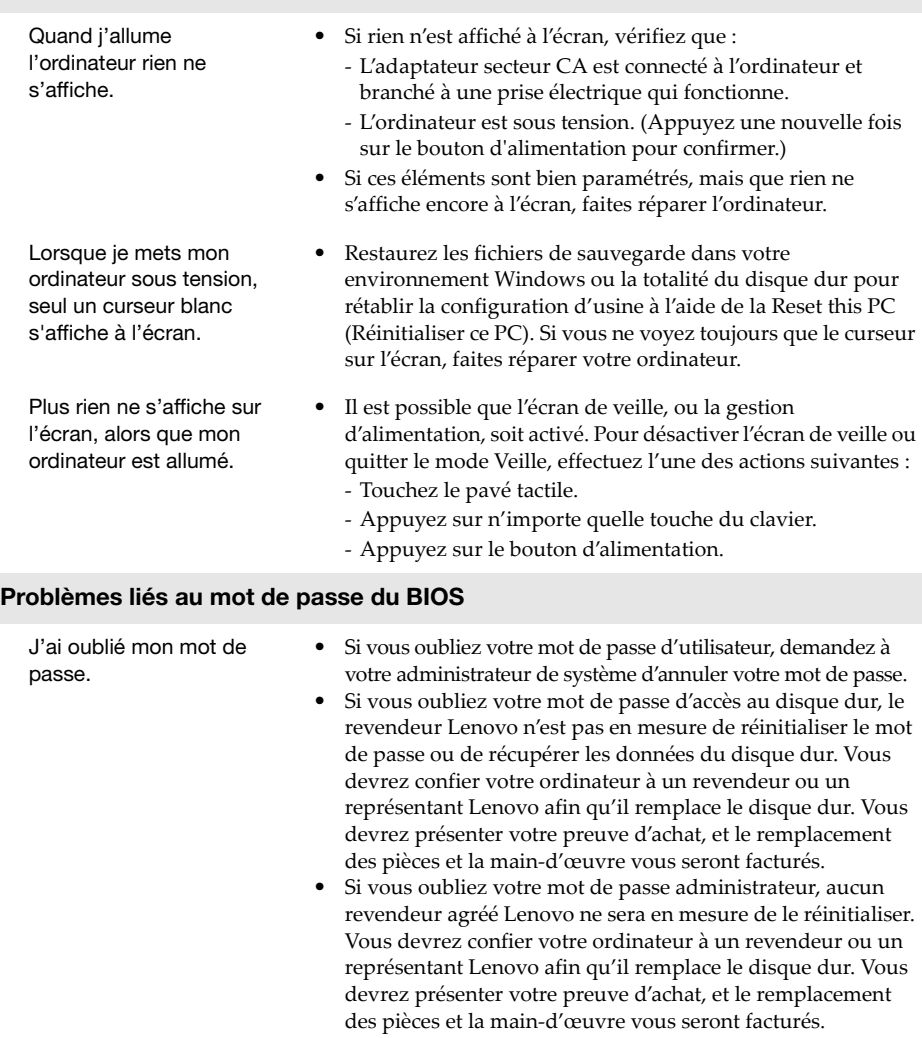

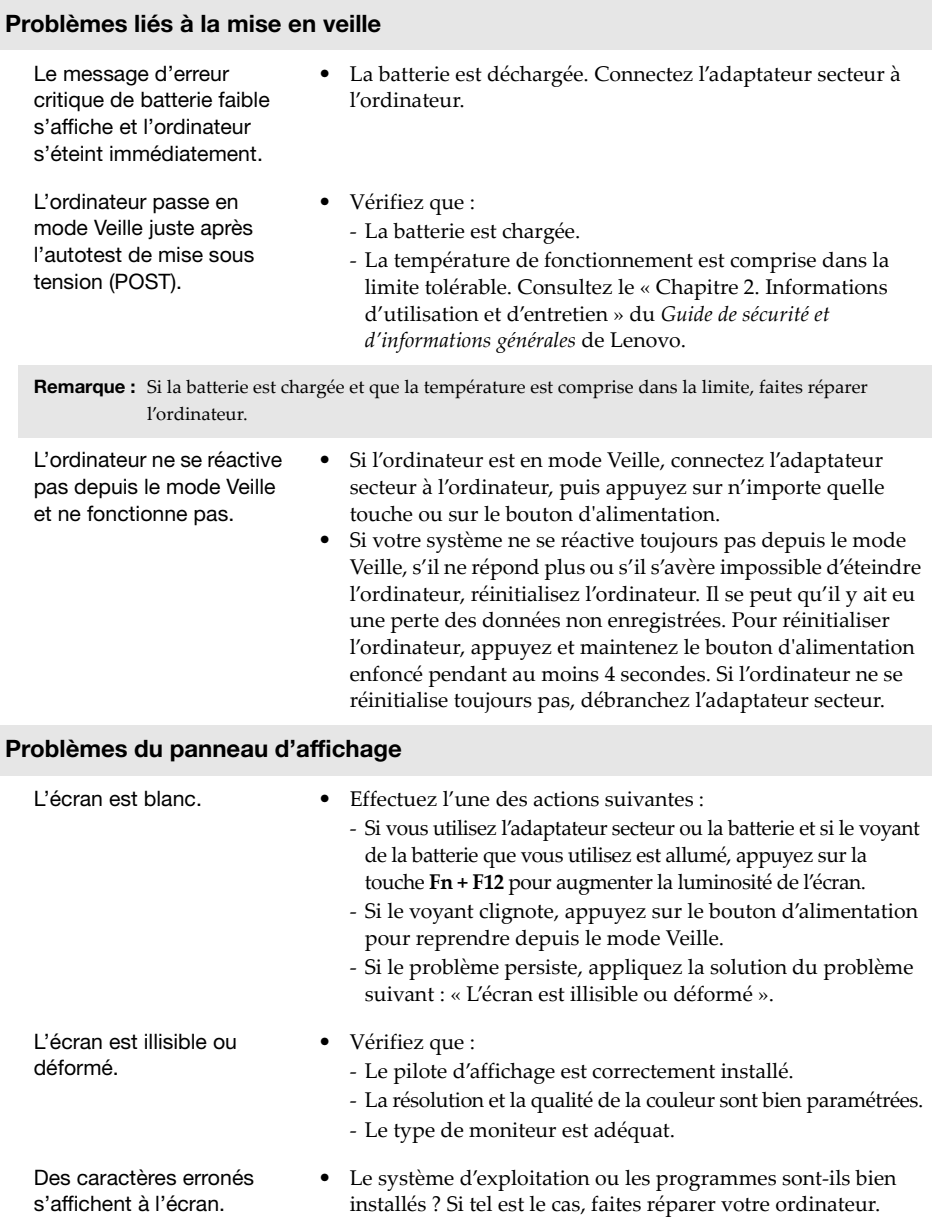

## **Chapitre 4. Résolution des problèmes**

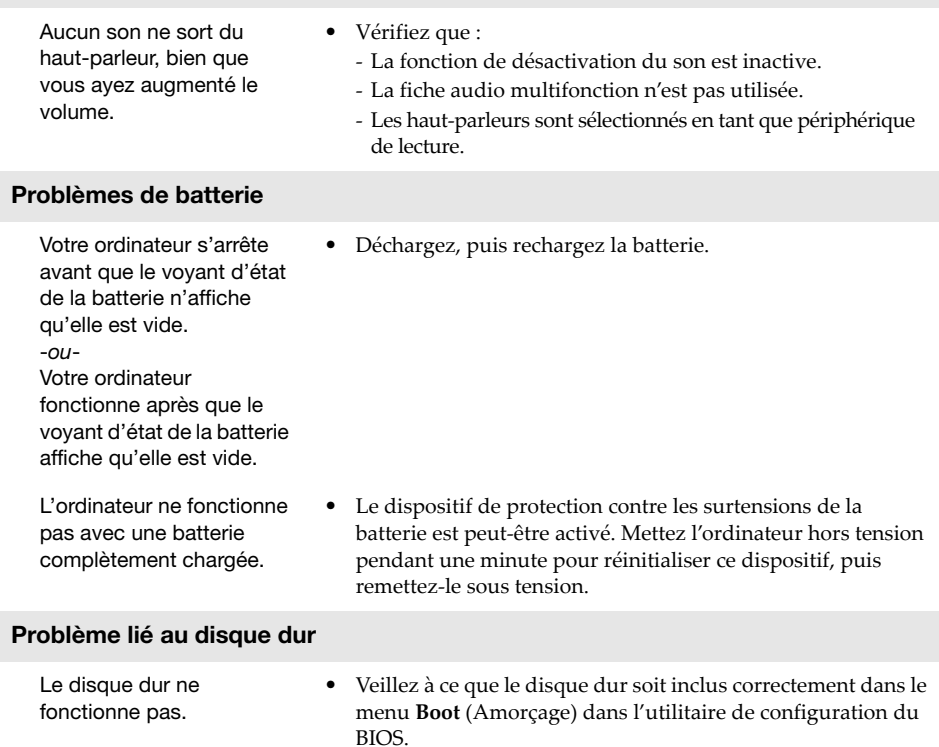

**Problèmes de son**

#### **Autres problèmes** Votre ordinateur ne répond pas. **•** Pour réinitialiser l'ordinateur, appuyez et maintenez durant plus de 4 secondes le bouton d'alimentation. Si l'ordinateur ne répond toujours pas, retirez l'adaptateur secteur CA. **•** Il est possible que votre ordinateur se verrouille au moment d'entrer en mode Veille au cours d'une opération de transmission. Désactivez le minuteur de mise en mode Veille lorsque vous travaillez sur le réseau. L'ordinateur ne fonctionne pas à partir du périphérique sélectionné. **•** Reportez-vous au menu **Boot** (Amorçage) de l'Utilitaire de configuration du BIOS. Veillez à ce que l'utilitaire de configuration du BIOS soit configuré pour que l'ordinateur démarre depuis le périphérique désiré. **•** Veillez également à activer le périphérique à partir duquel vous souhaitez démarrer l'ordinateur. Veillez à ce que le périphérique soit inclus correctement dans le menu **Boot** (Amorçage) dans l'utilitaire de configuration du BIOS. **•** Une fois hors tension, appuyez sur le bouton Novo pour sélectionner le périphérique à partir duquel vous souhaitez démarrer l'ordinateur. Le périphérique externe connecté ne fonctionne pas. **•** Ne branchez ou ne débranchez *pas* de câbles de périphérique externe autres que des câbles USB quand l'ordinateur est sous tension. Sinon vous risqueriez de l'endommager. **•** Pour un périphérique USB gourmand en énergie, tel qu'un lecteur de disque optique USB, utilisez un adaptateur secteur

externe. Dans le cas contraire, le périphérique risque de ne

pas être reconnu ou le système peut s'arrêter.

## <span id="page-28-0"></span>**Marques de commerce**

Lenovo est une marque commerciale ou une marque commerciale déposée de Lenovo en France et/ou dans d'autres pays.

Microsoft et Windows sont des marques commerciales de Microsoft Corporation aux États-Unis et/ou dans d'autres pays.

D'autres noms de sociétés, produits ou services peuvent être des marques commerciales ou des marques de service détenues par des tierces parties.